# CREATING DESMOS ETOOLS

## **Table of Contents**

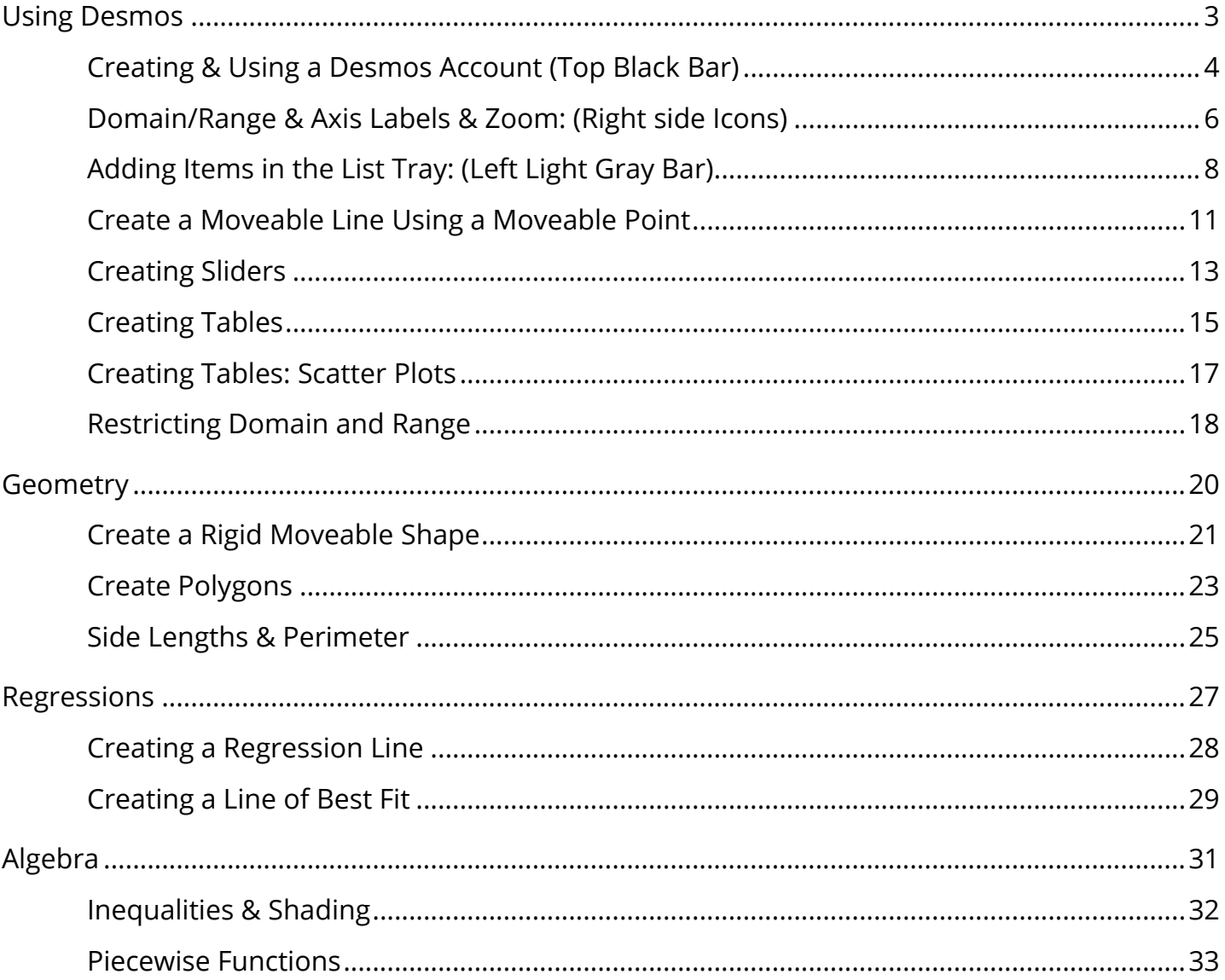

<span id="page-2-0"></span>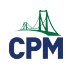

## **Using Desmos**

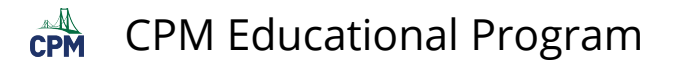

## <span id="page-3-0"></span>**Creating & Using a Desmos Account (Top Black Bar)**

Students and teachers would benefit by attaining a Desmos Account in order to save their work and share with others.

#### **EXPLORE:**

#### [Desmos Calculator](https://www.desmos.com/calculator)

- Look at the top BLACK bar.
- Click all words and icons on the top bar. What do each do?

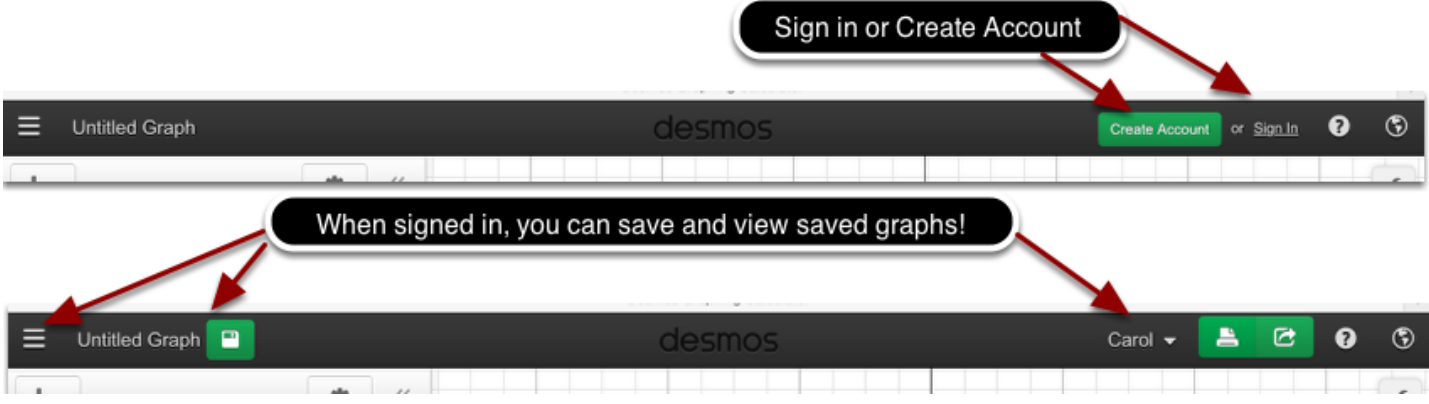

#### **TASK: Get a Desmos Account**

- Click on "Create Account".
- We recommend using your Google Account because it is easy and no new password to remember!
- Or, you can create a Desmos Account.

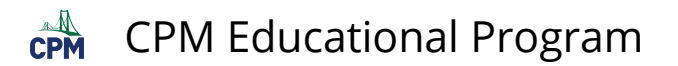

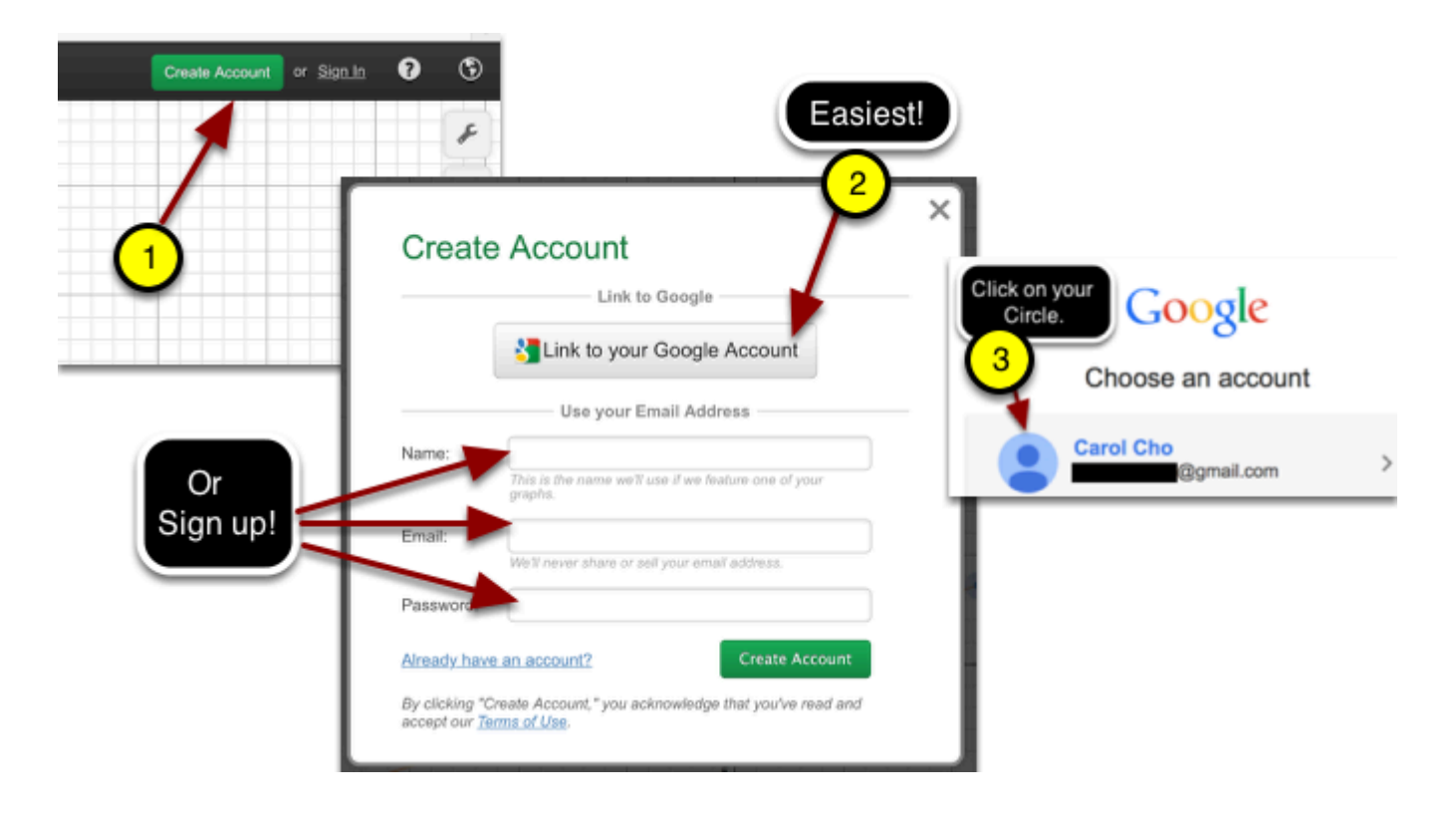

To access your Saved projects or create a New Blank Graph:

- 1. Click on the three parallel bars to open and close your saved graphs!
- 2. Click on any saved project. Then click on the "Open Graph".
- 3. Click on "New Blank Graph" to create a new graph.

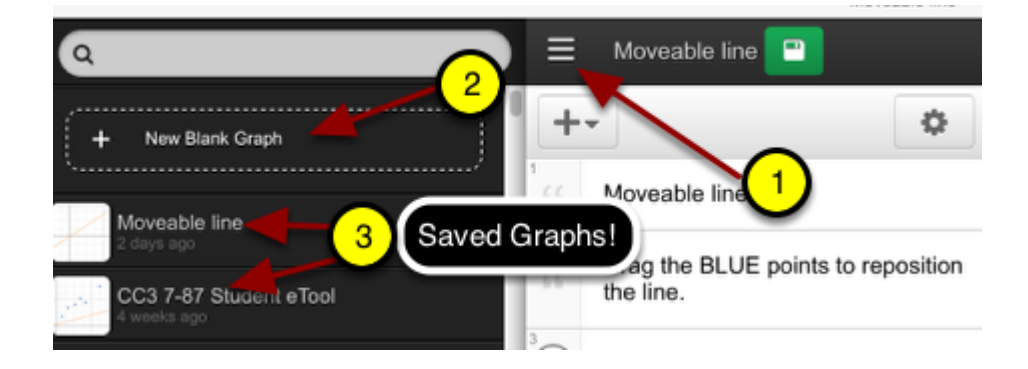

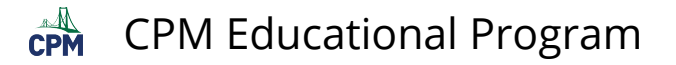

## <span id="page-5-0"></span>**Domain/Range & Axis Labels & Zoom: (Right side Icons)**

You will create a graph changing the Domain/Range, adding labels, and zooming in and out.

#### **EXPLORE:**

The following is an example of the task you will be doing.

#### [Time/Distance Graph](https://www.desmos.com/calculator/f9o4hgsqkv)

#### **Create:**

- Modify the file by domain restricting the function so that the graph is between -1 and 10 seconds.
- Scale the y-axis from -50 to 320 feet.
- Add the labels Time and Distance on the x- and y-axis.

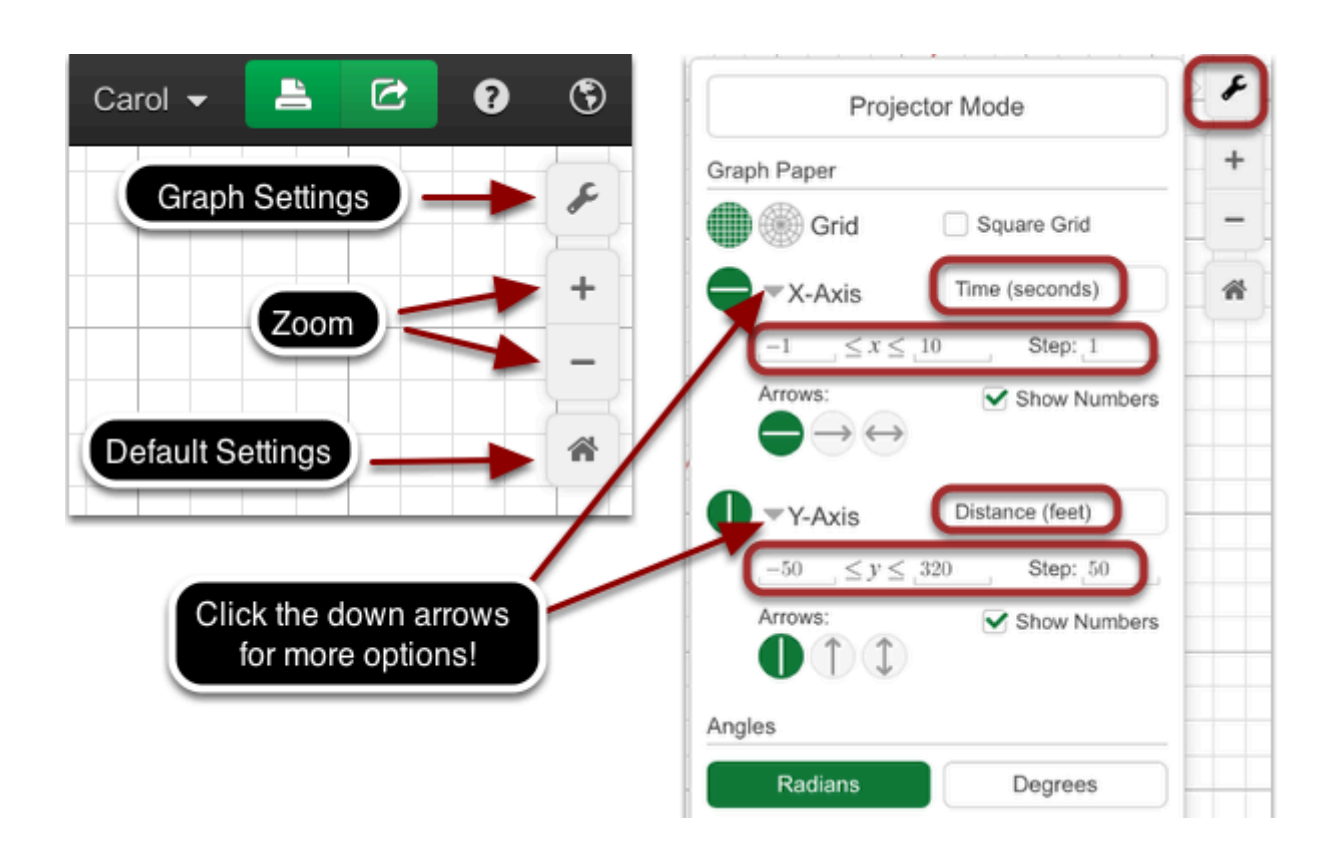

- Rename the graph
- Save to your Desmos Account!

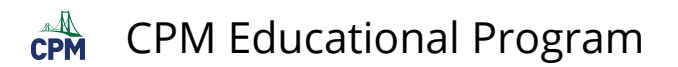

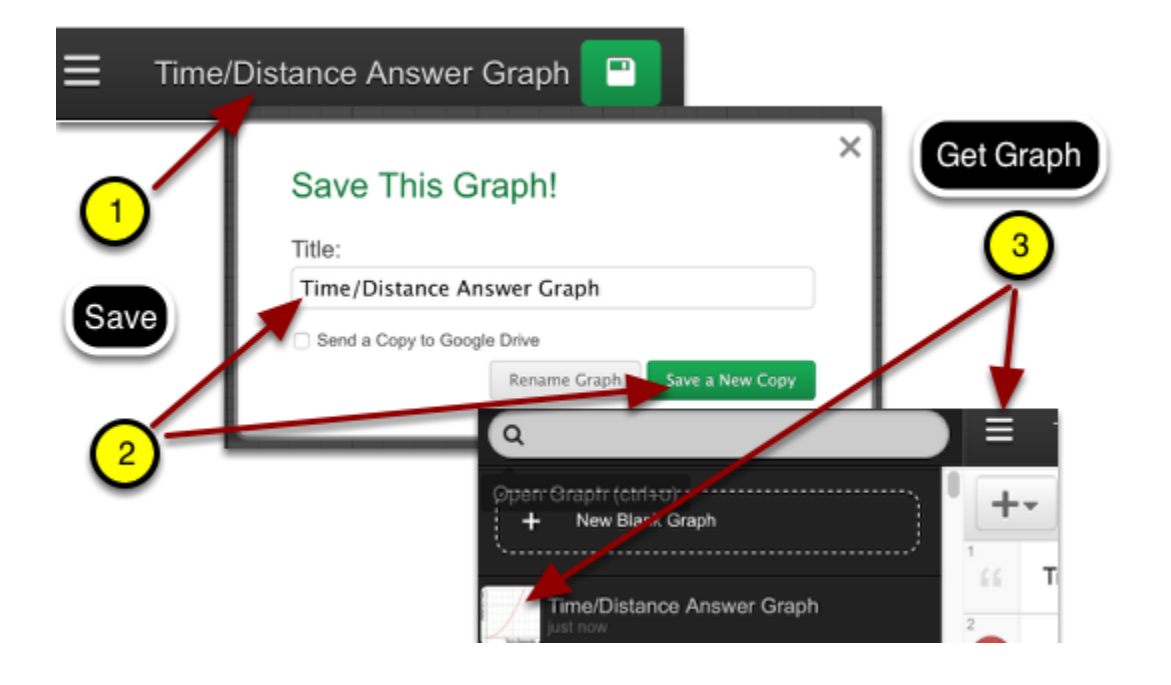

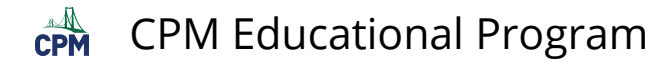

## <span id="page-7-0"></span>**Adding Items in the List Tray: (Left Light Gray Bar)**

#### **EXPLORE: Click on the "Bar Graph" link below.**

Then explore the items in the light gray bar at left!

- Click on the arrow next to the "+" sign. Try each option.
- Click on the arrow in front of "Bar Graph". Then click the Gear icon/"Done" to exit. What is its purpose?
- Click on the "<<" icon twice! What is its purpose?

#### [Bar Graph](https://www.desmos.com/calculator/5b1zxnos4w)

#### **CREATE:**

- Add a 5th orange bar.
- Make the width 1.5 units and the height 8 units.
- Add an Orange image and position it above the orange bar.
- Add your steps inside the Bar Graph folder.

#### **Step 1: Add the orange bar.**

- 1. Click the "+arrow" button and select "f(x) expression".
- 2. Type in the function. You may need to access the bottom left key board icon to select from a keyboard.
- 3. Change color by clicking the BLUE circle. Hold 3 seconds for the color palette to show. Select the orange color.

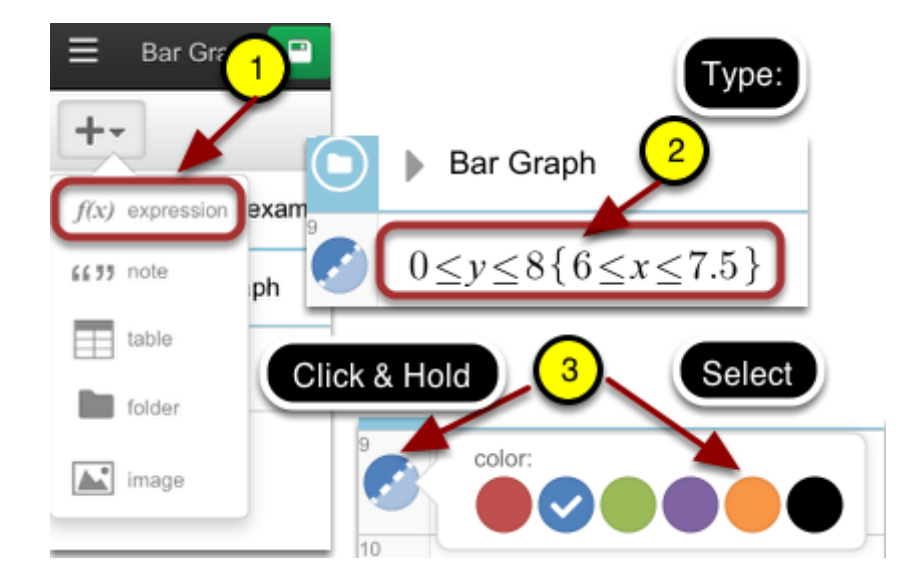

#### **Step 2: Make the image that says "Orange".**

- 1. Select "Note" from the "+arrow" button.
- 2. In the new note, type: "Orange". Capture the word using your computer's image capture.
- 3. Select "Image" from the "+arrow" button. Browse to your image and upload.

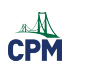

#### CPM Educational Program

4. Shrink the image by dragging the bottom right handle diagonally up. Move the image by click/drag from the center.

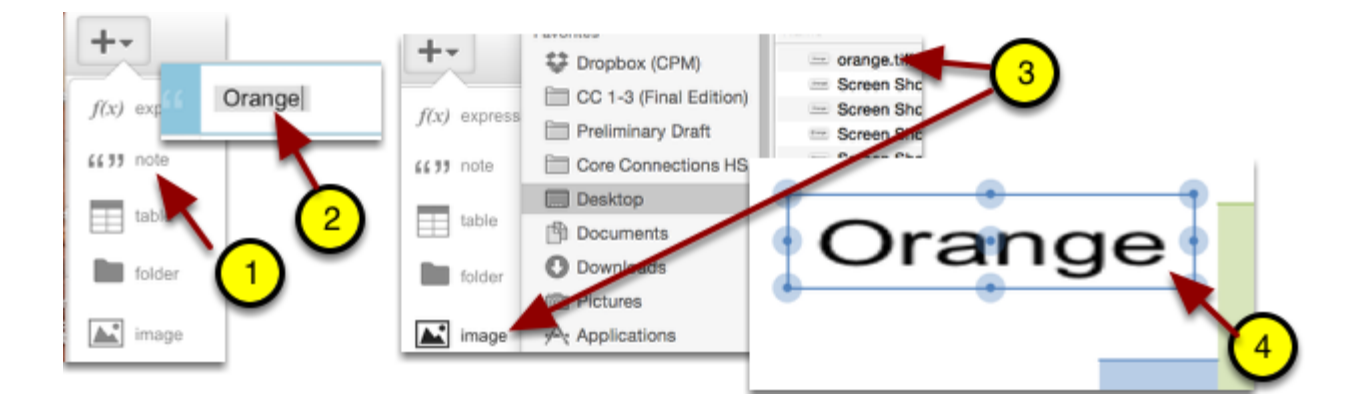

#### **Step 3: Create an additional Folder and move your steps into it.**

- 1. Add folder. Name your folder. Drag the folder icon to any place in the list.
- 2. Drag your steps just under each other to add to folder. Vertical lines will appear.
- 3. Click the folder arrow to close.

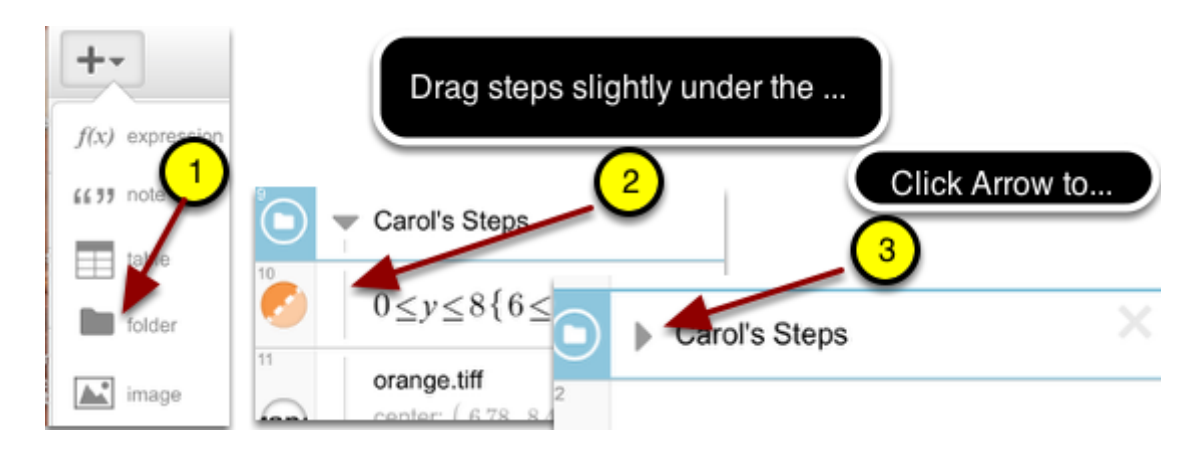

#### **Step 4: Add a note.**

- 1. Select a new Note.
- 2. Type on your note: Modified by <your name>. Position the note by dragging the step up or down.
- 3. Save your work!

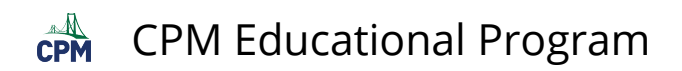

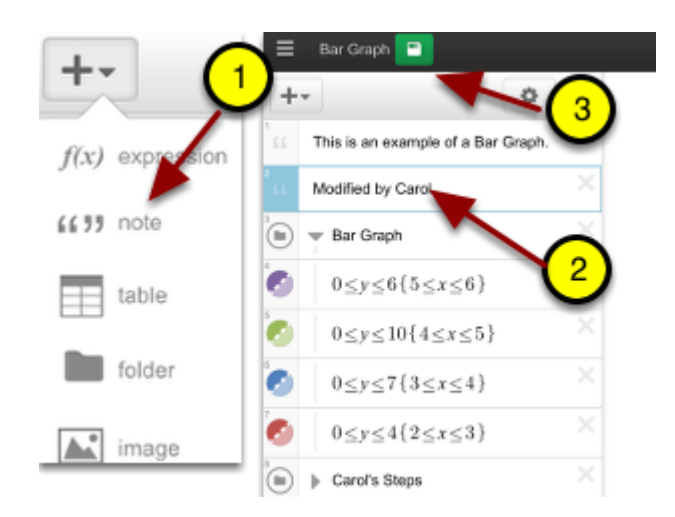

- 1. Click the name of the graph.
- 2. Rename and Save.
- 3. Find the graph under the 3 parallel bars!

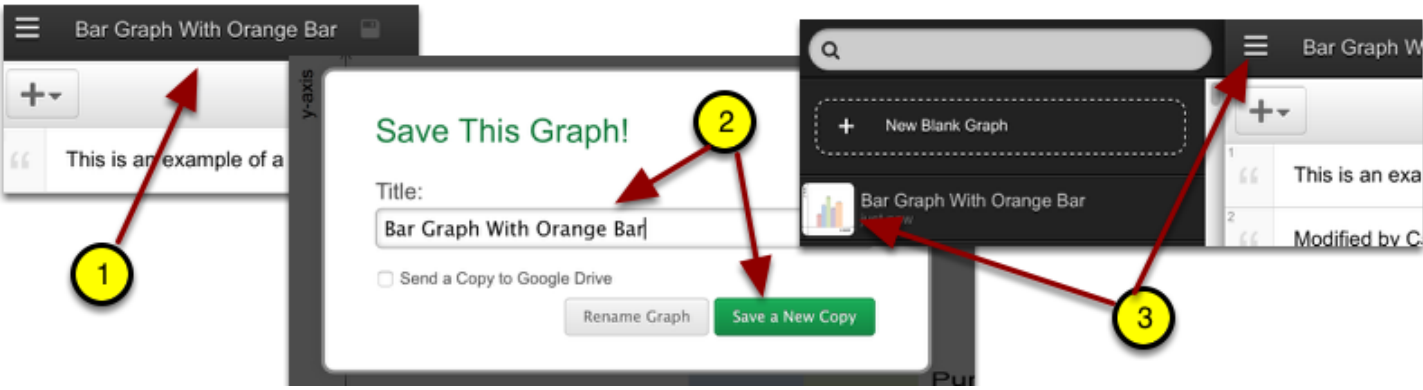

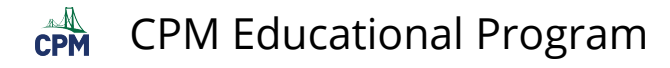

### <span id="page-10-0"></span>**Create a Moveable Line Using a Moveable Point**

#### **EXPLORE:**

In the example below:

- Drag the BLUE points.
- Drag along the line.
- Drag the grid.
- Click the arrow in front of "Line" in step 3 to view how this is created!

#### [Moveable Line](https://www.desmos.com/calculator/ds4ymanwbu)

#### **Create:**

Create a line with a stationary point at (0,0) and a moveable point which allows the user to pivot the line about the origin thereby changing the Slope.

#### **Step 1:**

- 1. Add a new folder from the "+" menu and name it such as "Moveable Line about the Origin"
- 2. Delete the current lines so that you do not repeat variable names.

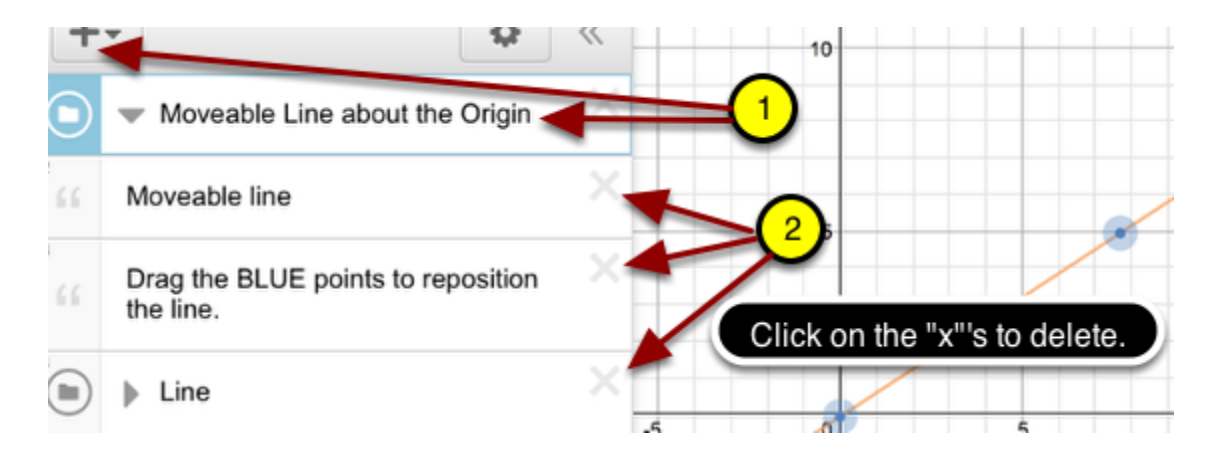

#### **Step 2:**

- Type the following steps without the comments in the ovals.
- The sliders are automatically created when clicking "add sliders" ALL!

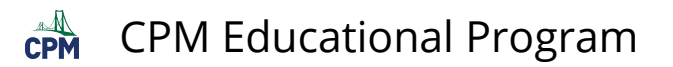

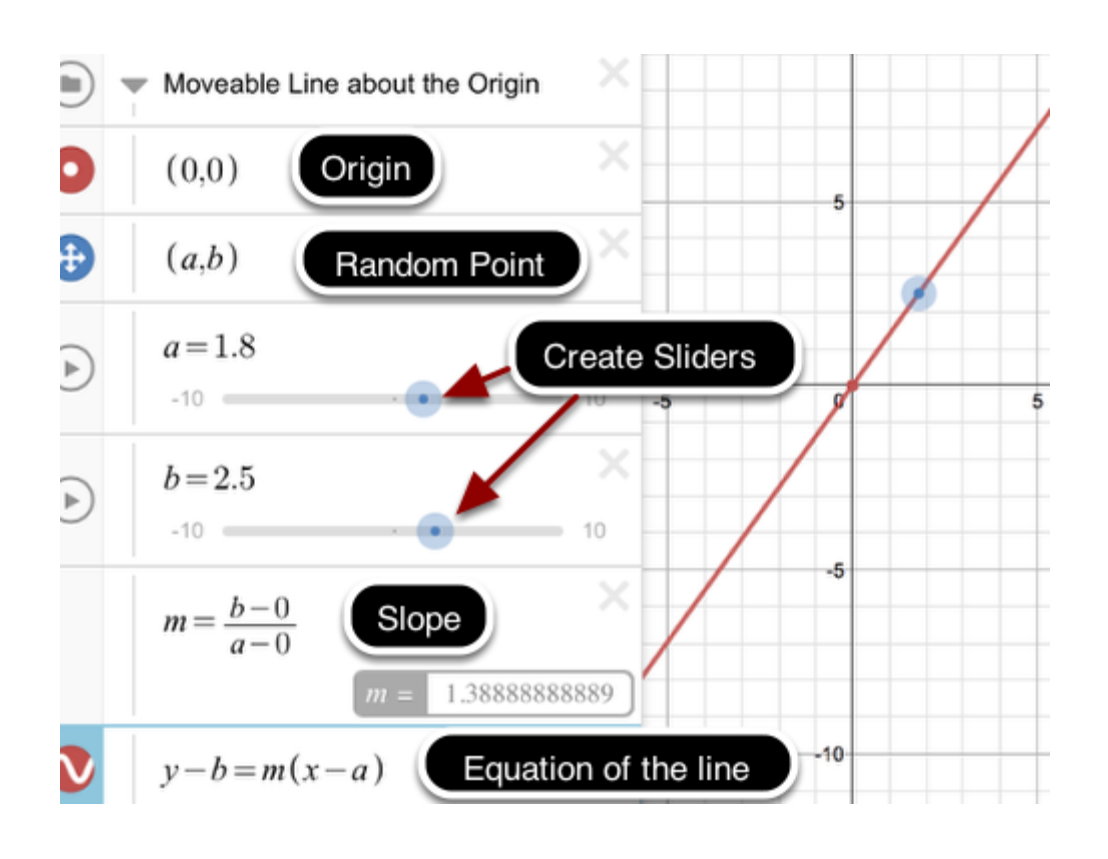

- Click on the "Moveable line" to resave!
- Rename the graph.
- Click on "Save a New Copy".

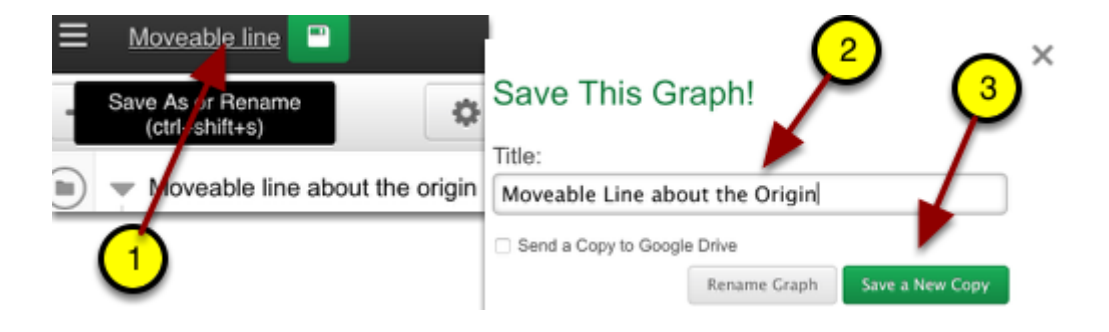

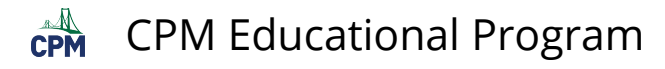

## <span id="page-12-0"></span>**Creating Sliders**

#### **EXPLORE:**

#### [Create Sliders](https://www.desmos.com/calculator)

Desmos has a built in tutorial for sliders:

- Click the "?".
- Click Sliders.
- Follow all of the steps in the tutorial!

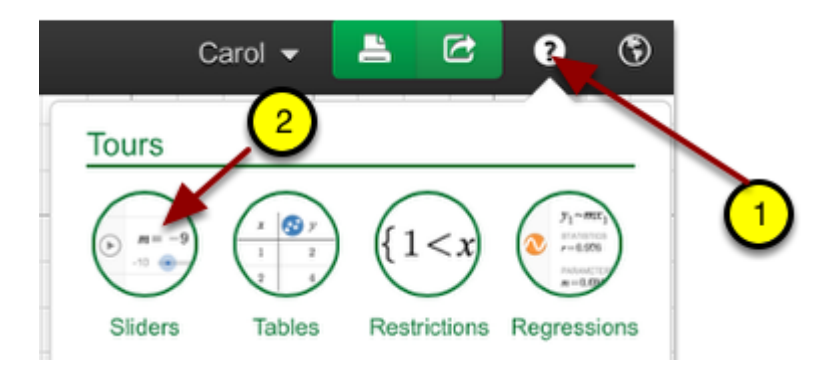

#### **Create:**

- Type the equation:  $y = a \sin(b(x-c)) + d$
- Add ALL sliders.
- Manually or automatically move the sliders!
- Change the speed when on automatic!
- Change the domain/step of the sliders.

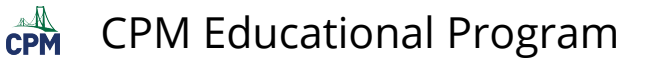

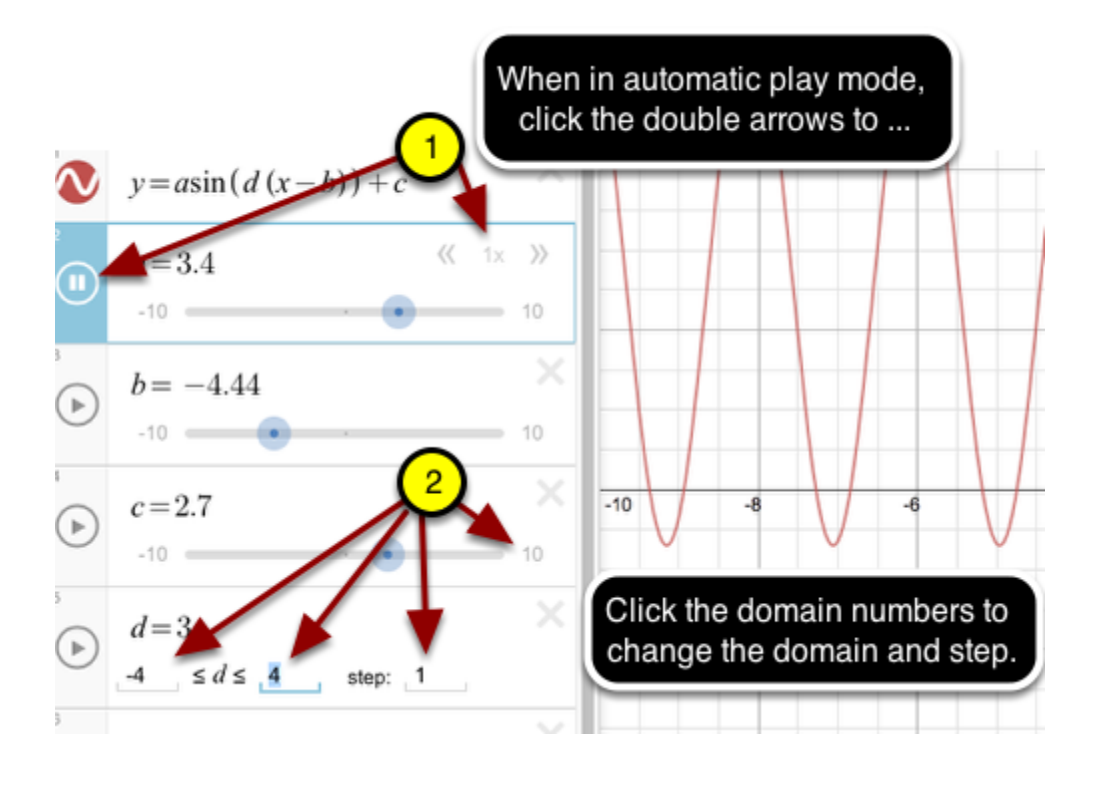

#### **Save:**

- 1. Click "Untitled Graph"
- 2. Name and "Save Graph".
- 3. Click the 3 parallel bars to access the file.

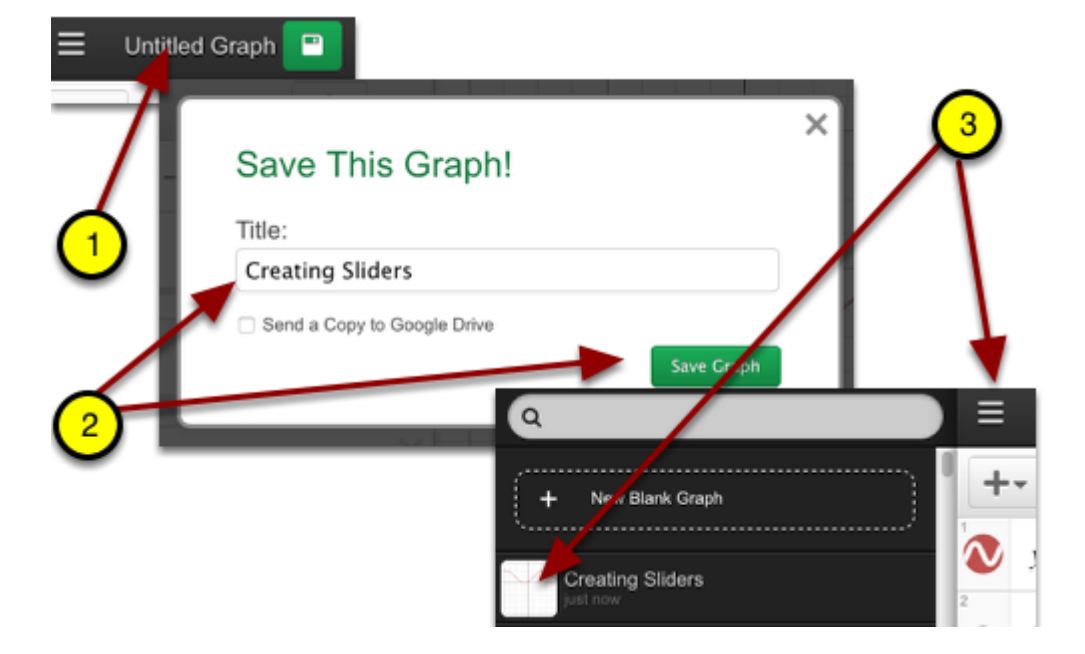

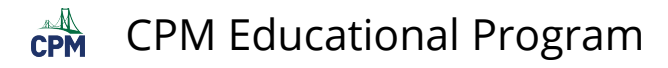

## <span id="page-14-0"></span>**Creating Tables**

#### **EXPLORE:**

Use the following "New Blank Desmos Graph" to complete the work below.

#### [New Blank Desmos Graph](https://www.desmos.com/calculator)

- 1. At the upper right corner, click the "?".
- 2. Click "Tables". Follow the directions.
- 3. Note: When clicking the circle next to "y", try the other submenus.)

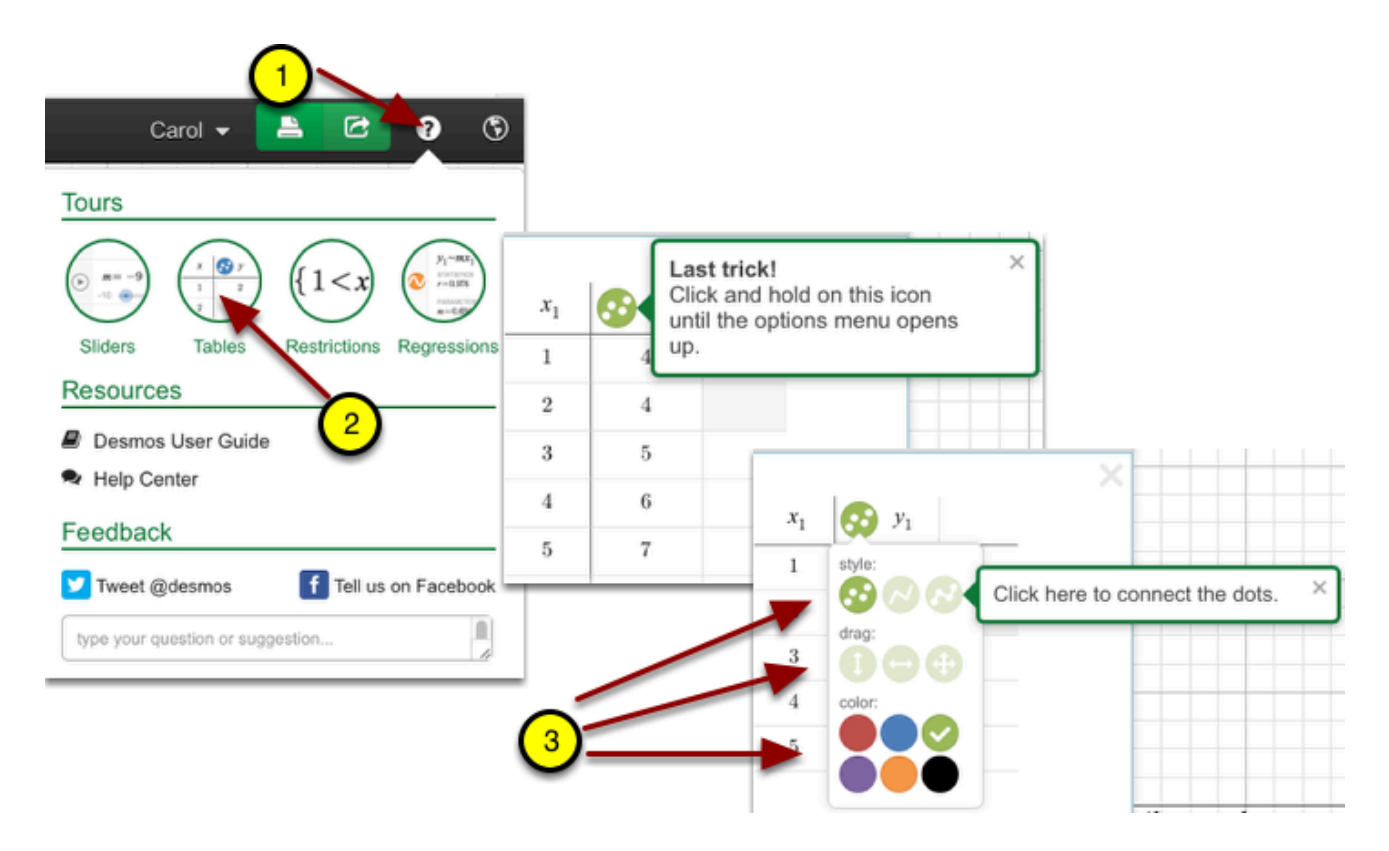

#### **CREATE:**

- Create one of the letters in your initials!
- Be sure to connect your points!
- An example for "A" is below!

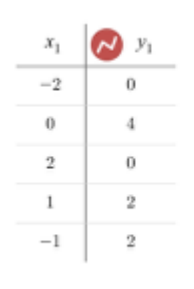

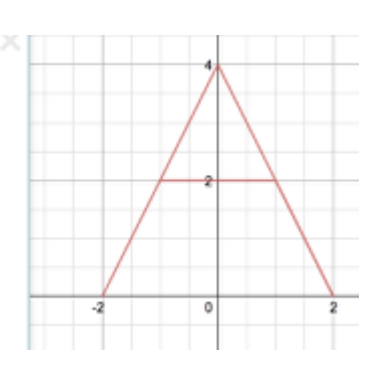

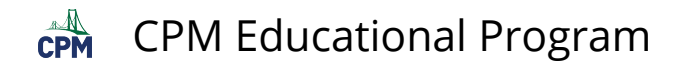

- Click on the Untitled Graph on the upper left corner. Add a title.
- Click "Save Graph".
- Check your saved list for the file.

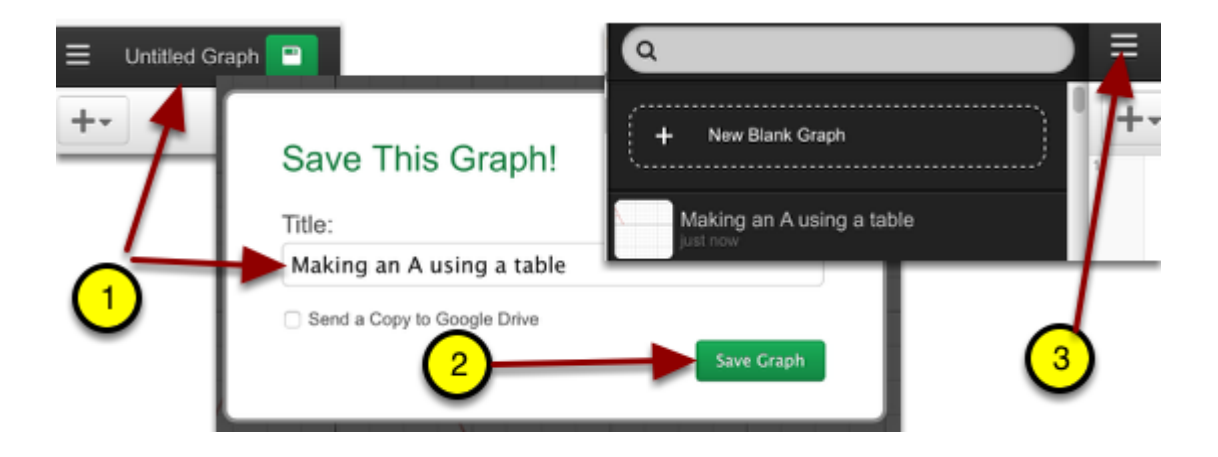

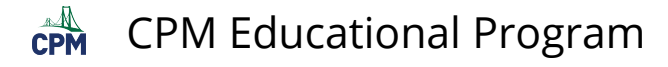

## <span id="page-16-0"></span>**Creating Tables: Scatter Plots**

#### **EXPLORE:**

- Click on the link below.
- Scroll down watching the animation showing how to create scatter plots.

**Scatter Plots** 

#### **CREATE:**

#### [Scatter Plots: House](https://www.desmos.com/calculator/7vre0nhawo)

- 1. Click the table so that all columns show.
- 2. Click the white circle in the 2nd column. An orange house will appear above the purple house.
- 3. Click just after the green circle in the 3rd column to select the column. Type: .5y1

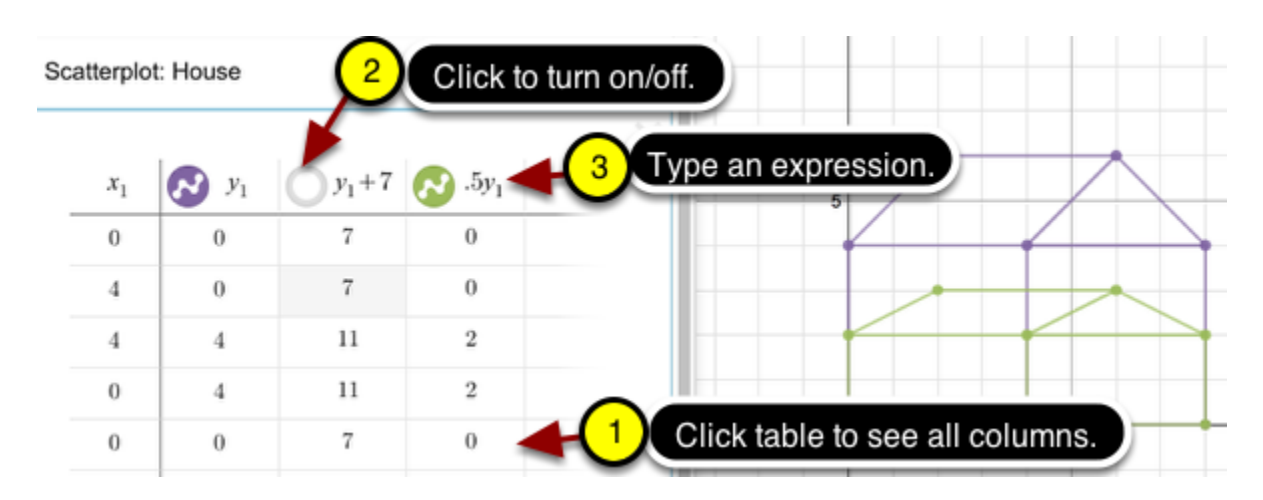

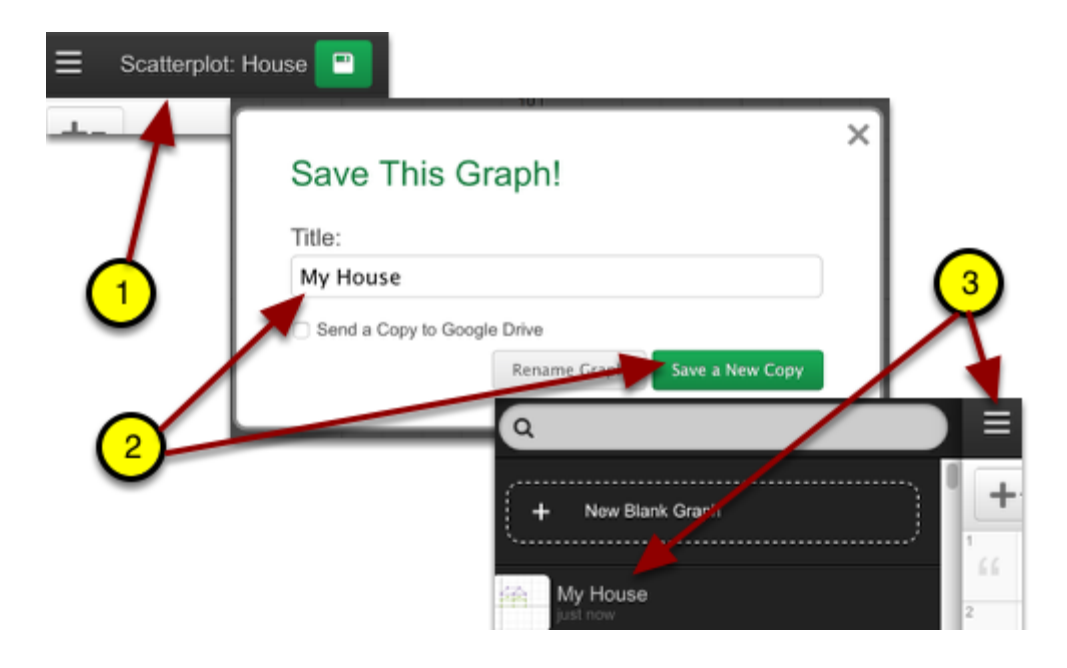

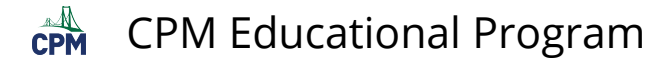

## <span id="page-17-0"></span>**Restricting Domain and Range**

#### **EXPLORE:**

Click on the list below.

[Restricting Domain and Range](https://www.desmos.com/calculator) 

- Click on the "?" at the upper right of Desmos.
- Click on "Restrictions". Follow the tutorial.

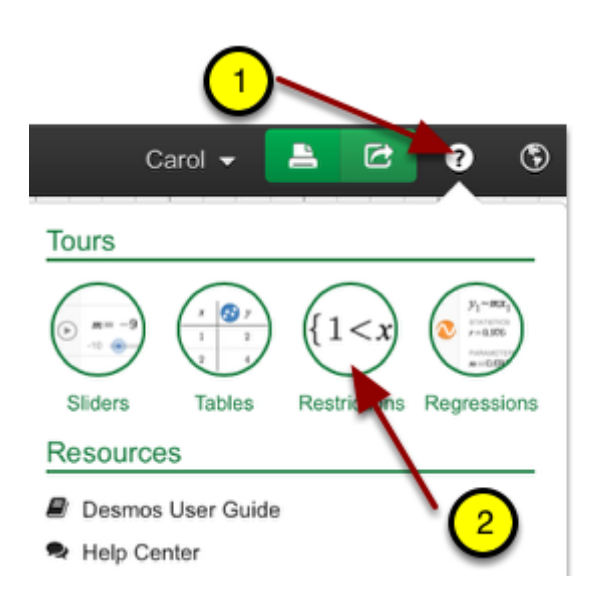

#### **CREATE:**

- Add 3 domain restricted equations to draw the triangle below.
- Do NOT use a table.

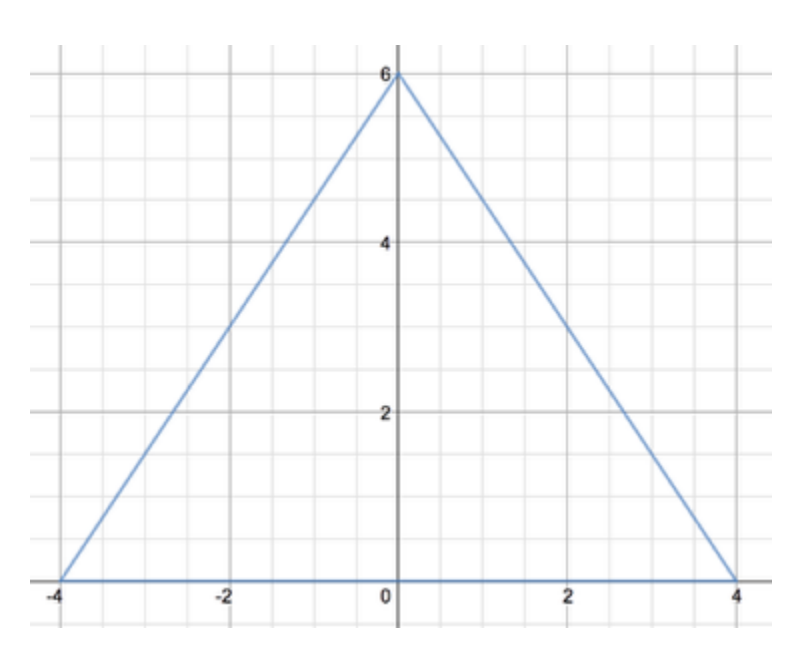

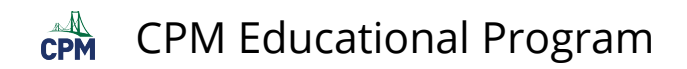

- 1. Click Untitled Graph.
- 2. Rename and "Save Graph".
- 3. Click the 3 parallel bars to access saved graph.

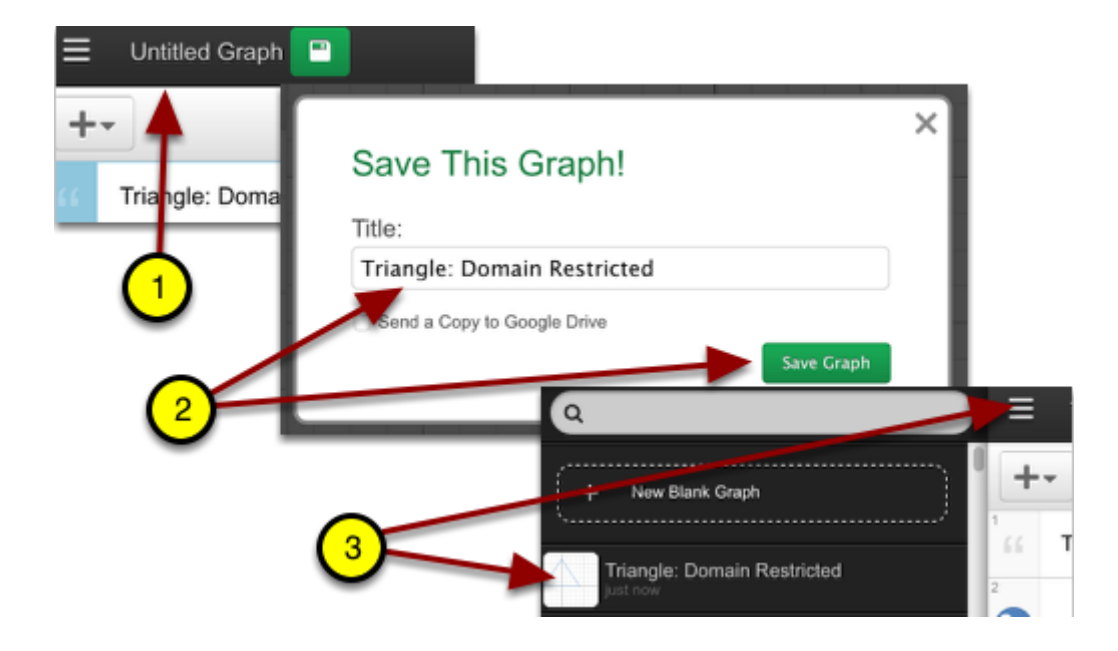

<span id="page-19-0"></span>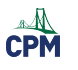

## **Geometry**

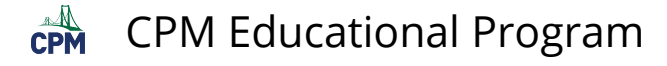

## <span id="page-20-0"></span>**Create a Rigid Moveable Shape**

#### **EXPLORE:**

- Click on the link below.
- Move the shapes about.
- Look at the expressions under the arrow for several shapes.

#### [Moveable Shapes](https://www.desmos.com/calculator/jqwrgkjngf)

#### **CREATE:**

- Create a moveable "L" or other letter of your choice!
- Follow the two steps below.

#### **Step 1:**

- Delete all of the shapes before starting your own.
- Add your own title or notes.

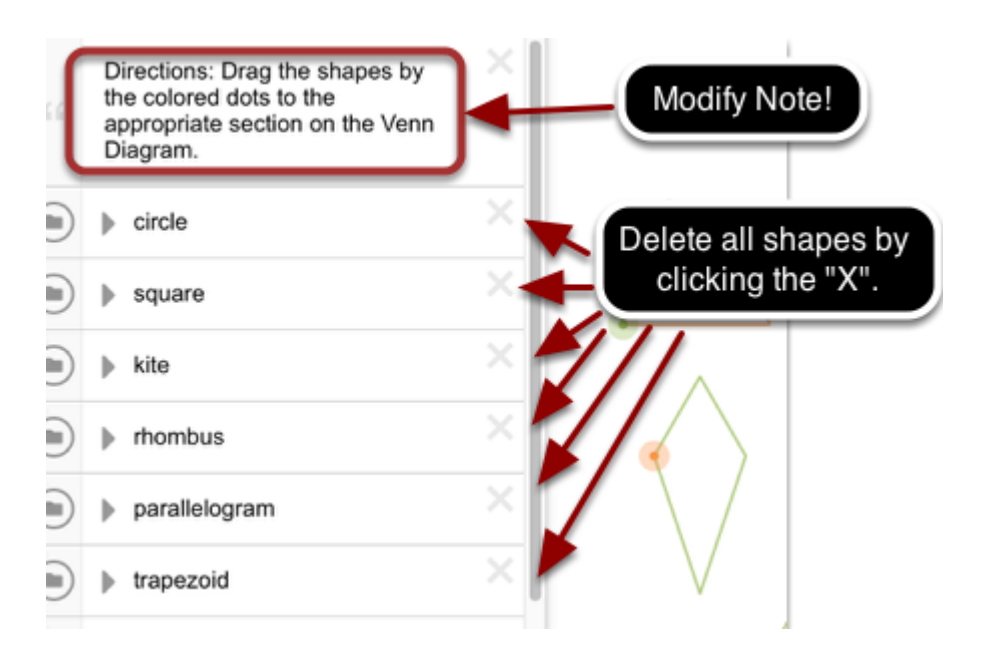

#### **Step 2:**

- Follow the steps below to create an "L". Or be creative and make your own shape!
- Add a table. Be sure to click the circle in front of the output and change it to connect lines!

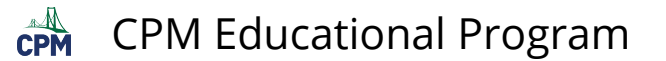

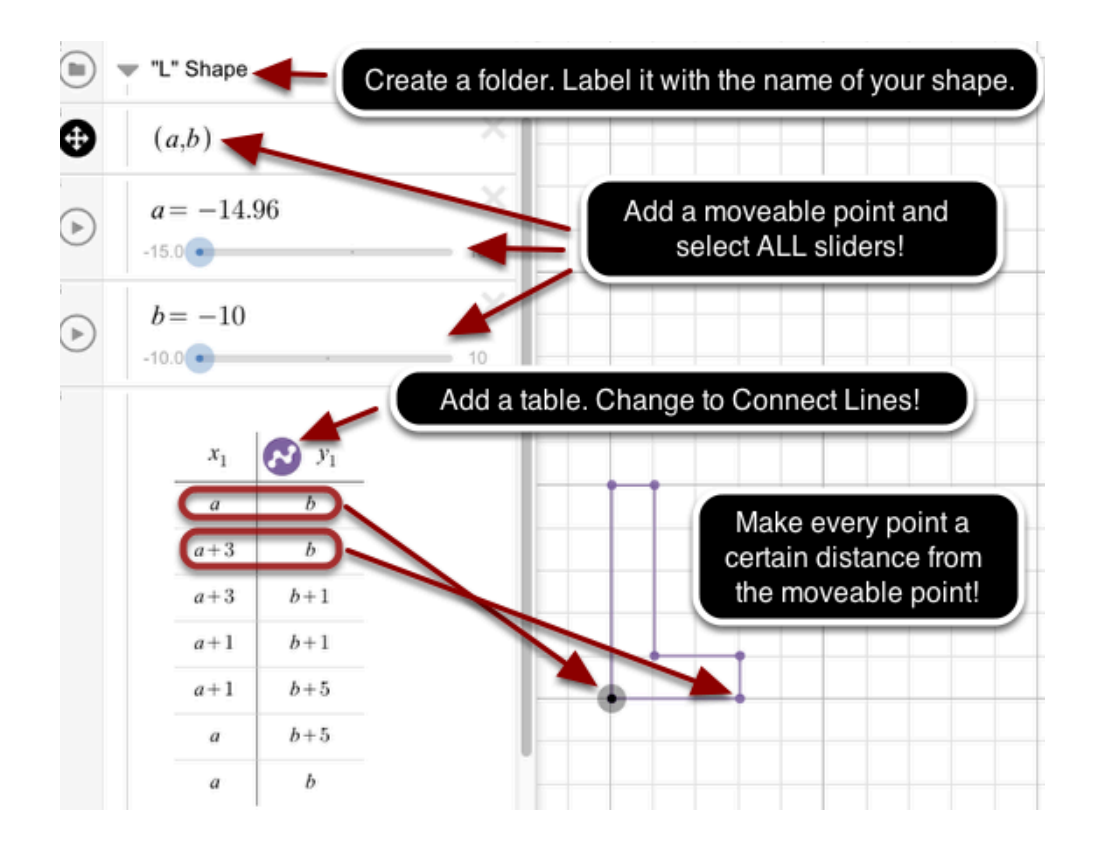

- 1. Click the name next to the GREEN SAVE BUTTON.
- 2. Rename & Save.
- 3. Click the 3 parallel bars to access the saved file in the future.

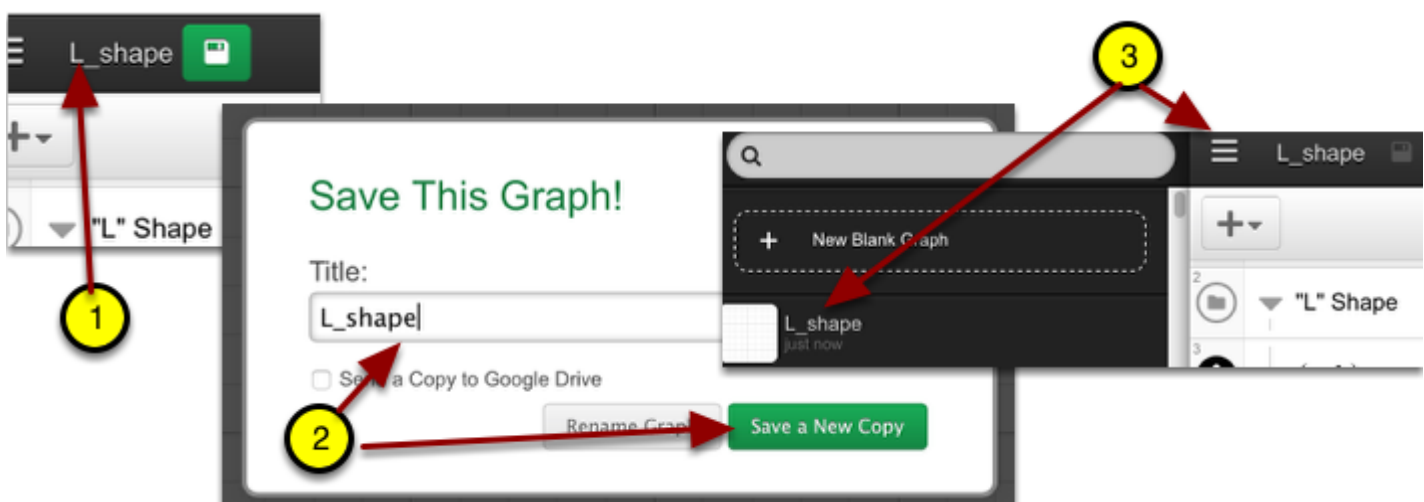

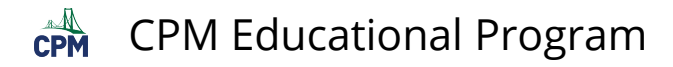

## <span id="page-22-0"></span>**Create Polygons**

#### **EXPLORE:**

- Click on the link below.
- Move each vertex. How many different quadrilaterals can you form?
- Click the arrow on the folder and investigate the table and the moveable point.

#### [Create Quadrilaterals](https://www.desmos.com/calculator/pv1pn09zf1)

#### **CREATE:**

- Resave the file and call it "Create Polygons".
- Add two more folders. Name the first: 3-Sides (Triangles). Name the second: 5-Sides (Pentagons)
- Below are the expressions and table to add to the 3-Sides (Triangles) folder.
- Add similar expressions and table to add to the folder for pentagons.

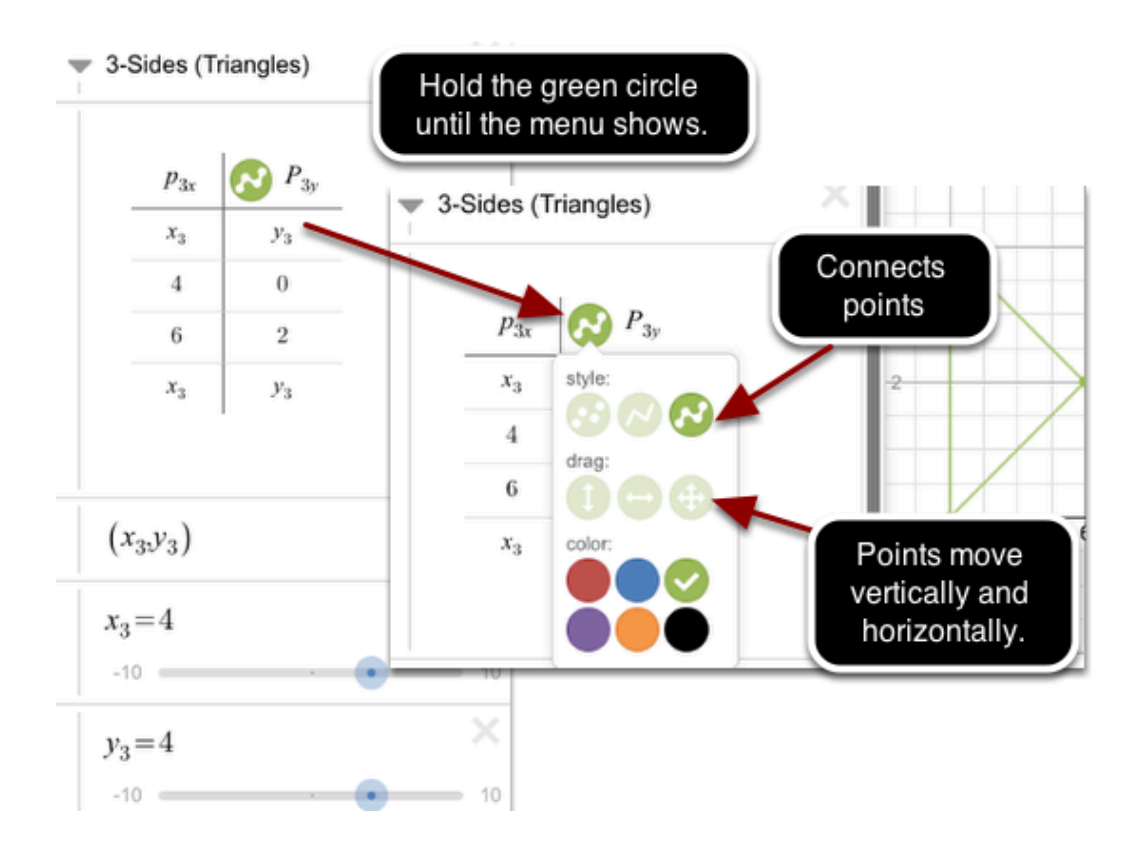

Additional Notes:

- A moveable point must start and end the table to connect the sides of the figure.
- Hold the circle until the menu shows. Select the icon to connect the points and to move them in all directions.
- The variables MUST be unique. Choose a system that makes sense to you. In this case the columns are named P3x and P3y representing the x-column for a polygon of 3 sides and the y-column for a polygon of 3 sides.
- The variable point was named: (x3,y3) for a variable point for the 3-sided figure.

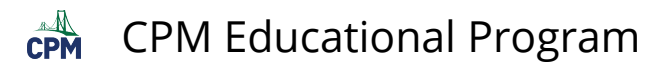

• Check how the variables are named for the 4-sided polygon. Follow a similar pattern for the 5-sided polygon.

- Save your work in your Desmos Account.
- Save the link to your google spreadsheet for your partner to access or email the link to your partner.

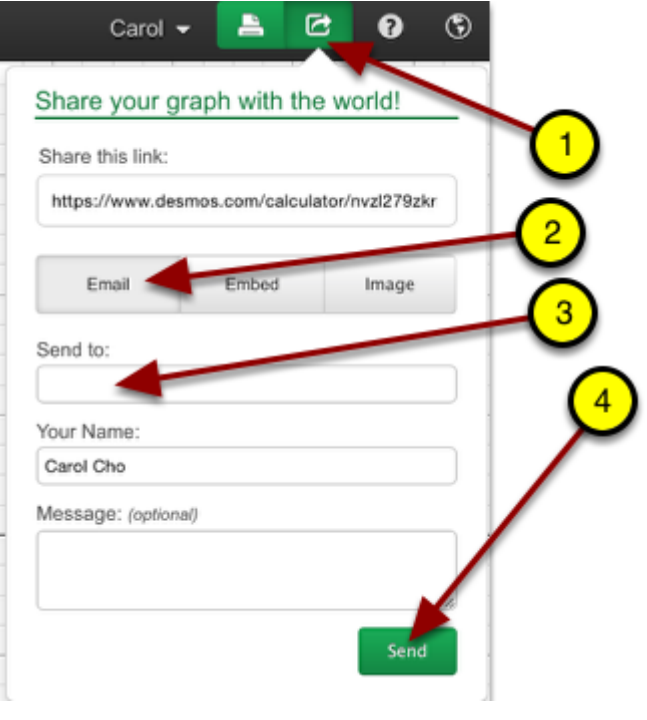

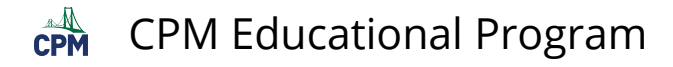

## <span id="page-24-0"></span>**Side Lengths & Perimeter**

#### **EXPLORE:**

- Click on the link below.
- Drag the vertices of the rectangle. Notice the changes of the side lengths and the perimeter.

[Side Lengths & Perimeter](https://www.desmos.com/calculator/erux7tcbim) 

#### **CREATE: 5-sided pentagon**

Modify the file:

- Add a 5th point and sliders in the Points folder.
- Add an additional side in the table.
- Link the image "E" (found in the Images folder) to the 5th vertex.

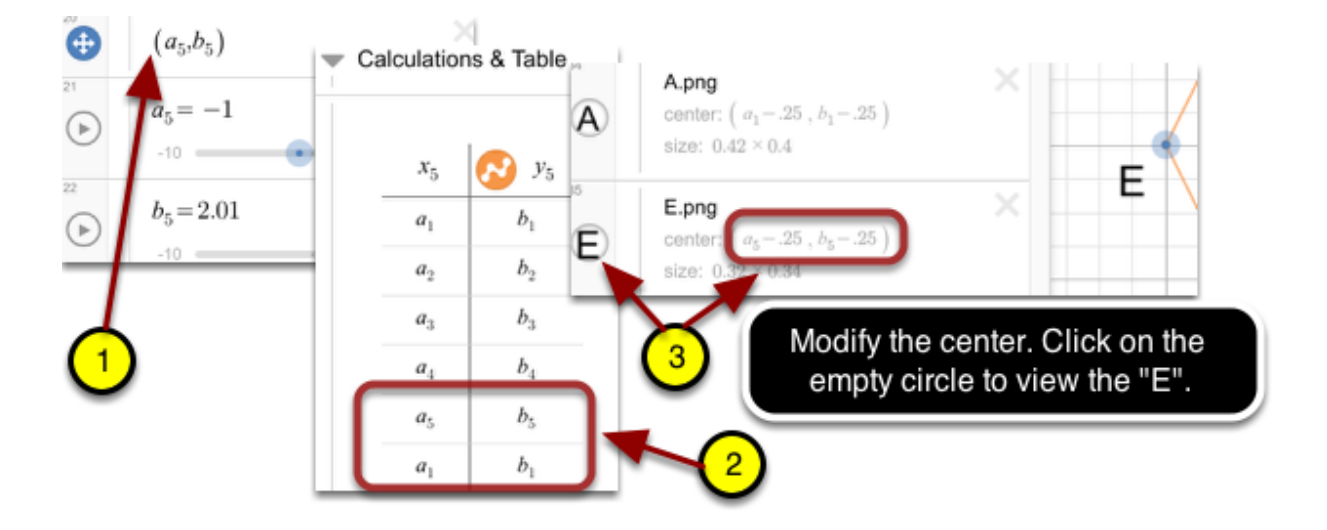

Modify the expressions and formulas found in the Calculations & Table folder.

- Modify the "DA" formula to "DE" formula.
- Add a "EA" formula.
- Change the formula for the perimeter to reflect all 5 sides.
- At the top, add the DE and EA formulas.
- Verify your work!

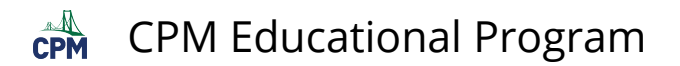

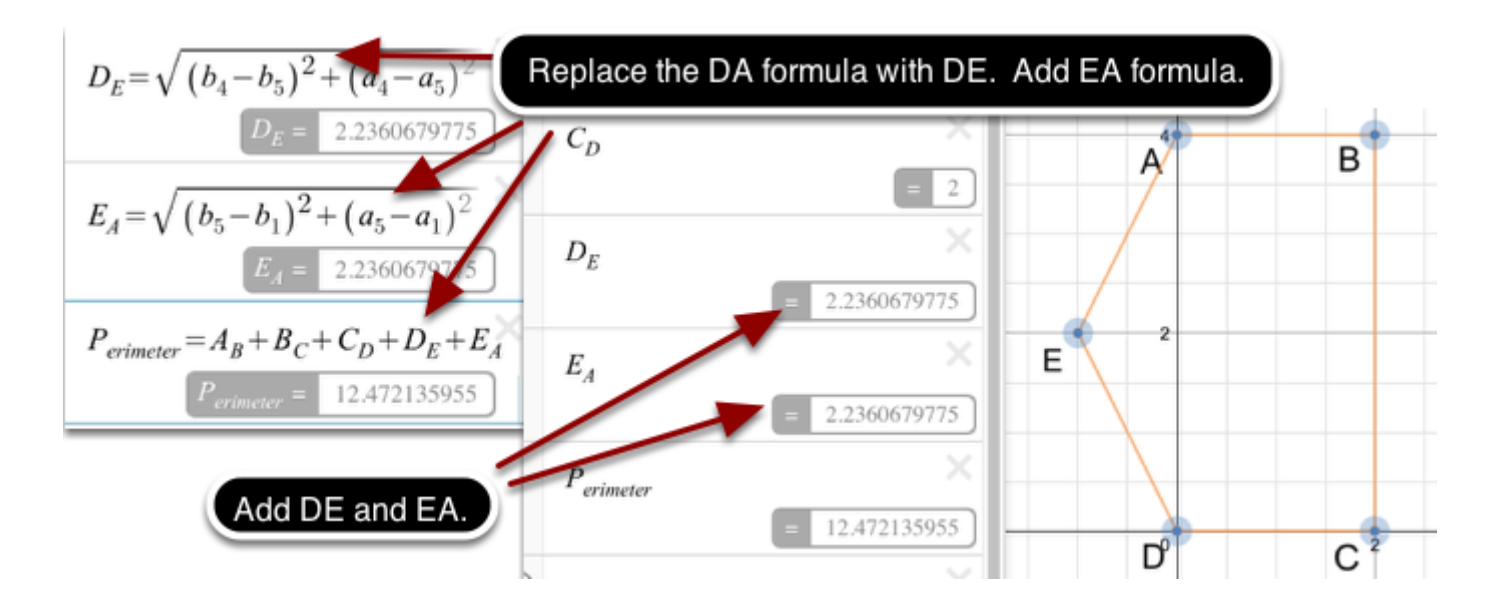

Rename the file: Pentagons: Side Lengths and Perimeter

Save to your Desmos Account & save to your Google spreadsheet.

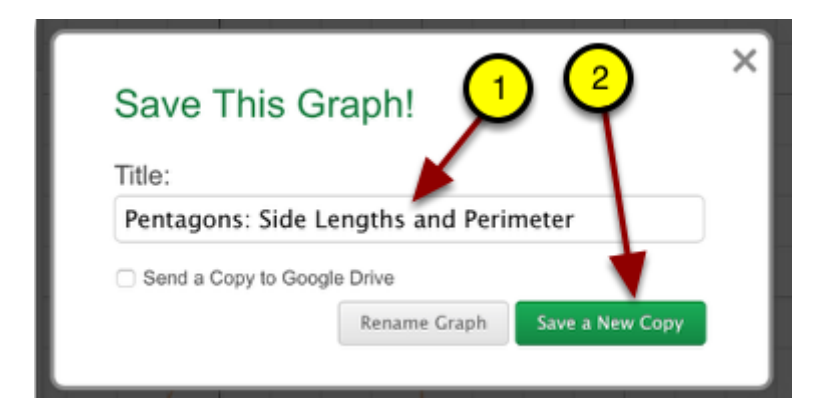

<span id="page-26-0"></span>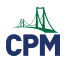

## **Regressions**

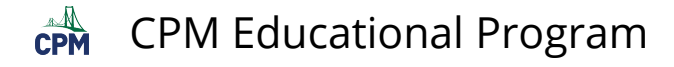

### <span id="page-27-0"></span>**Creating a Regression Line**

#### **EXPLORE:**

- Watch the video below.
- Click on the "Blank Desmos Graph" to get started!

[How To: Create Regressions](https://www.youtube.com/watch?v=E9B0hQYfziw)  [Blank Desmos Graph](https://www.desmos.com/calculator) 

#### **CREATE:**

Use the built-in tutorial for creating regressions using Desmos.

- 1. Click the "?". Then Click the Regressions icon.
- 2. Follow the given steps.

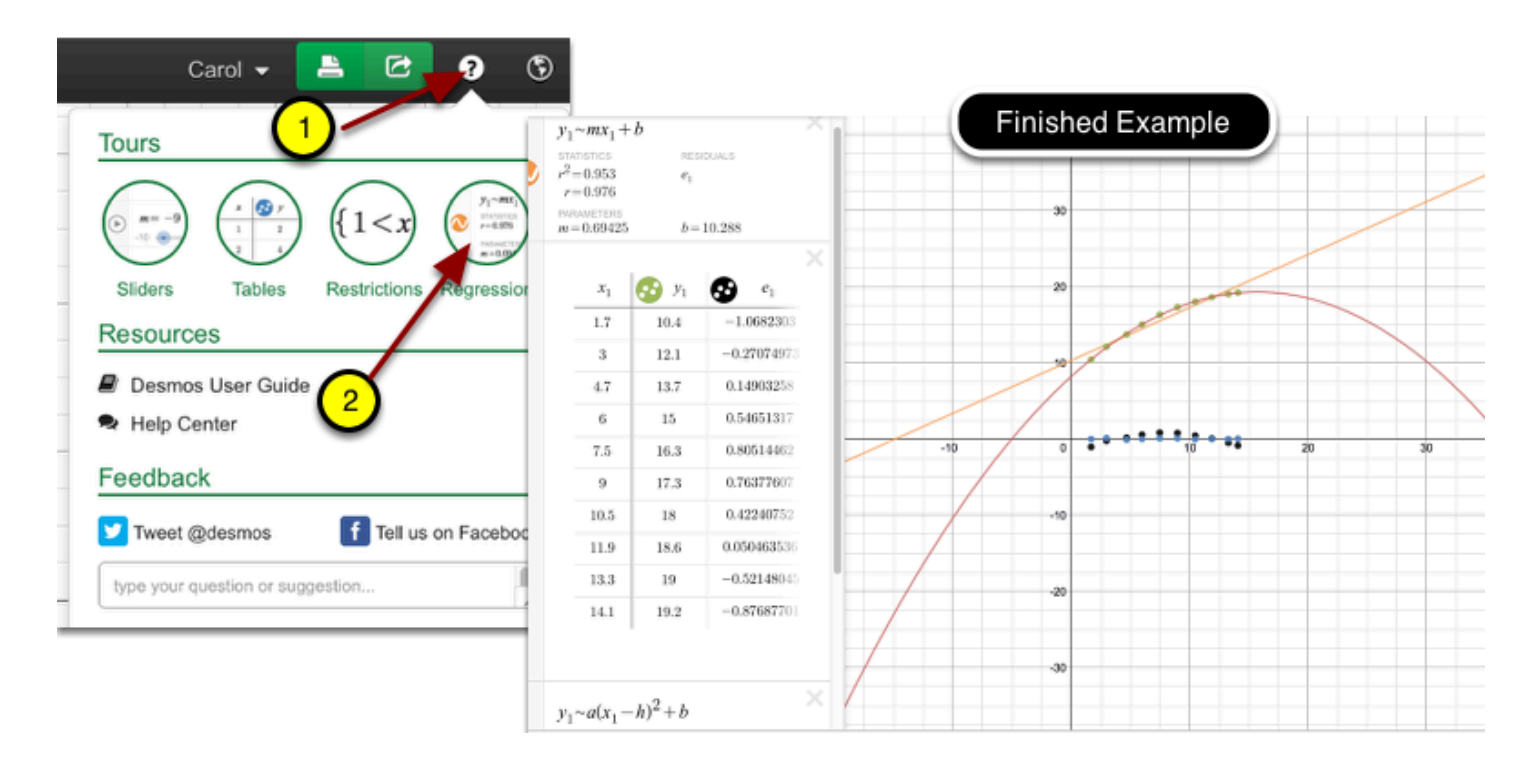

- Give your finished file a name such as "Regressions Example".
- Save to your Desmos Account. You will be able to go back to it later to modify over it or use it as a guide for a new project.

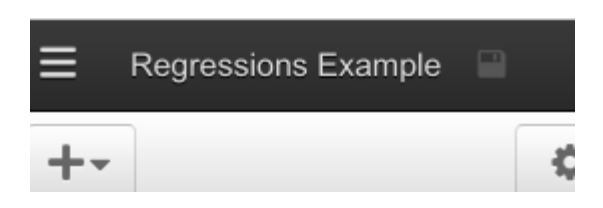

 $\mathbb{A}$ CPM Educational Program

## <span id="page-28-0"></span>**Creating a Line of Best Fit**

Create a moveable line to "fit" over a set of data.

#### **EXPLORE:**

Fit a line to this set of data.

[Creating a Line of Best Fit](https://www.desmos.com/calculator/pktuaozq8z) 

#### **CREATE: A Moveable Line**

Add a new folder, name it, and add the following expressions below.

- Create 2 moveable points.
- Calculate the slope between them.
- Use the point/slope form of a line.

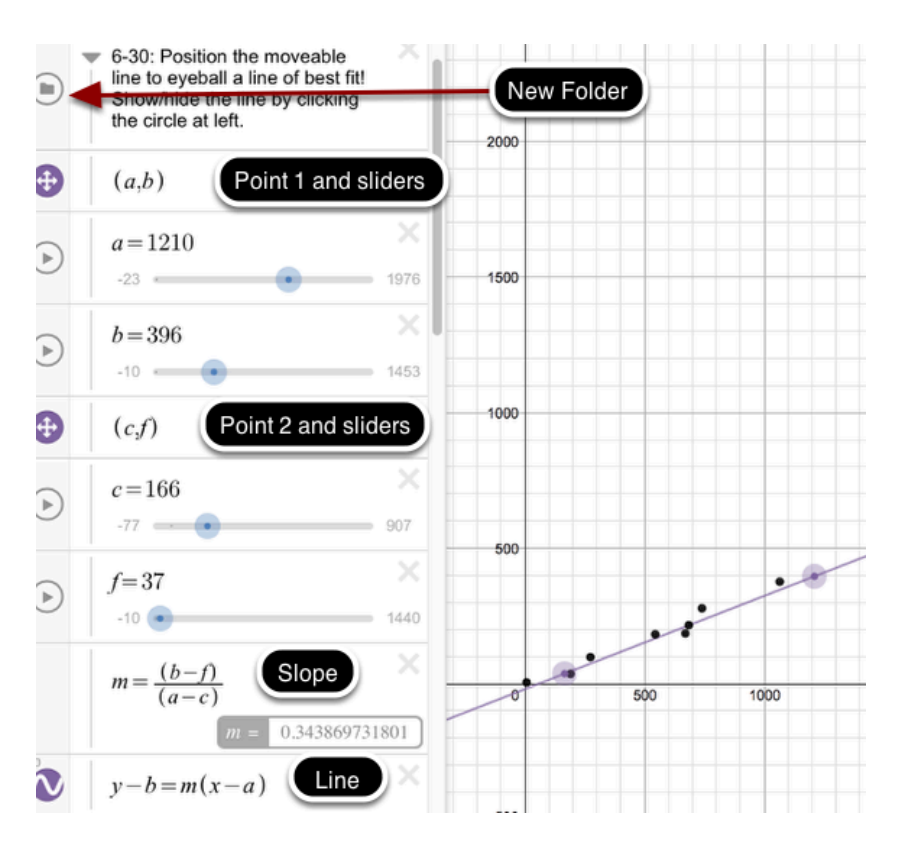

#### **SAVE:**

Save your work to your account.

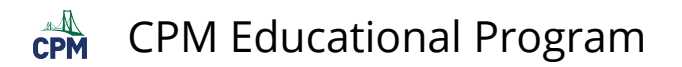

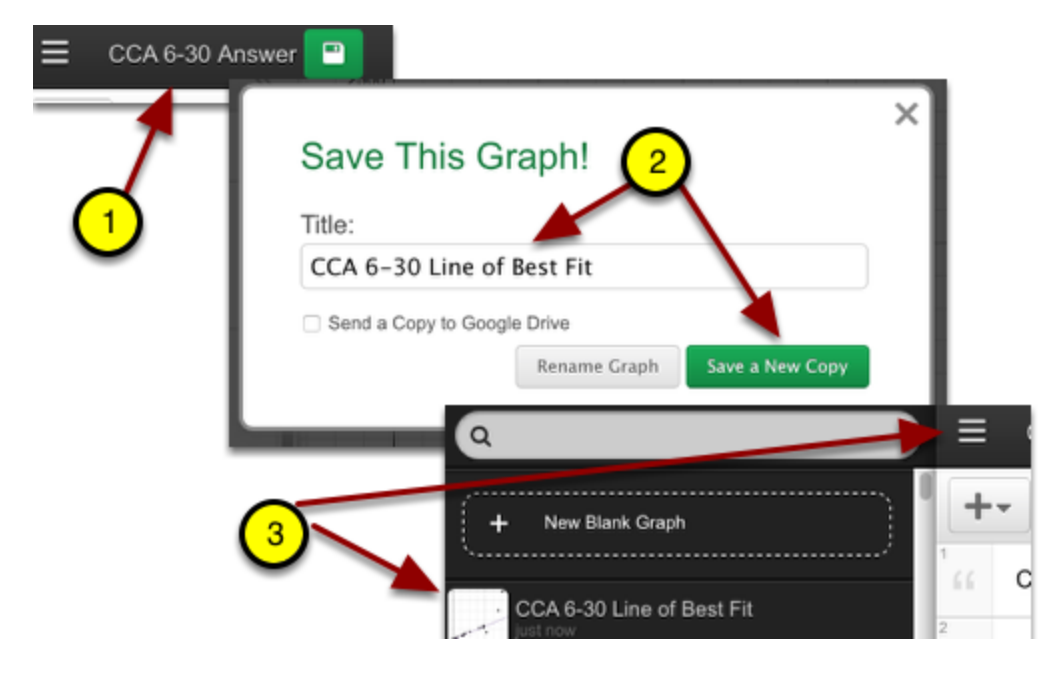

<span id="page-30-0"></span>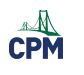

## **Algebra**

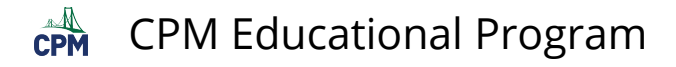

## <span id="page-31-0"></span>**Inequalities & Shading**

#### **EXPLORE:**

- The inequality for each shape is on the left with the same color.
- You can add variables/sliders to the inequalities to allow the shape to change.

[Inequalities & Shading](https://www.desmos.com/calculator/dbcoq8htkh) 

#### **CREATE:**

- Delete the shapes on the examples above.
- Create a simple shape writing the inequality which is somewhat different from the examples.
- Shade the interior with a color.

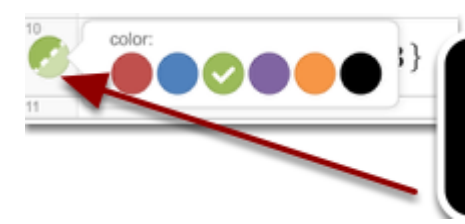

Hold the Colored Circle for 2 seconds until the color palette shows. Select the color of your choice.

- Click on the "Inequalities & Shading".
- Rename and save.
- View your file.

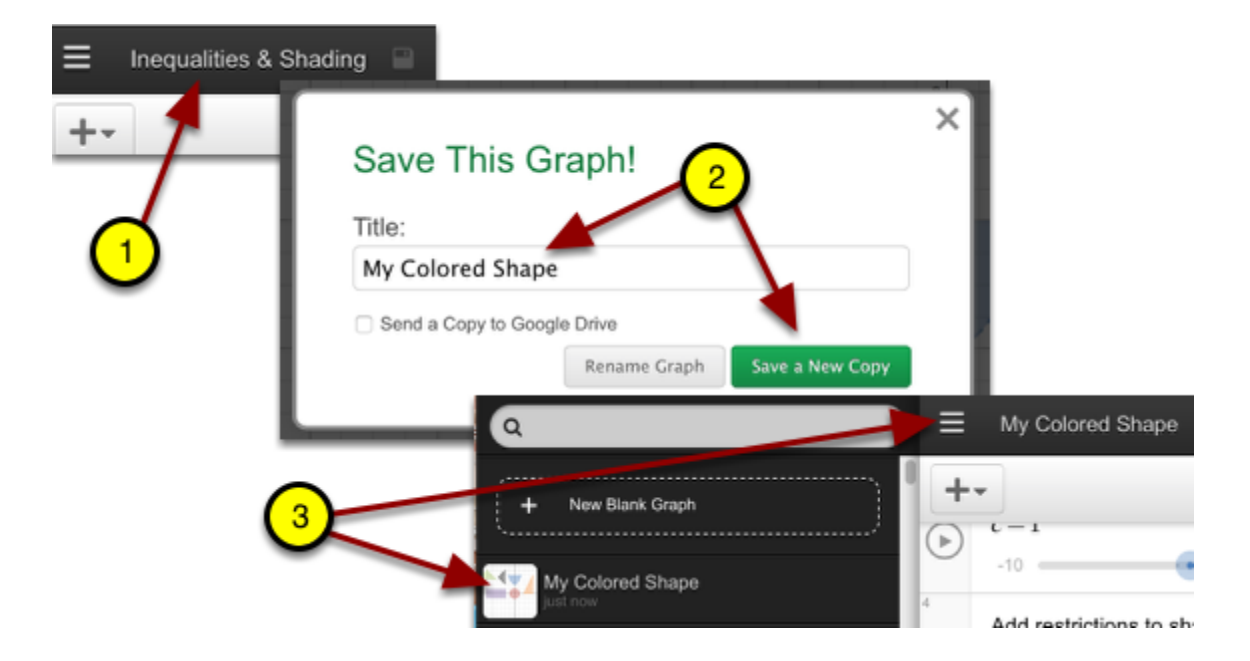

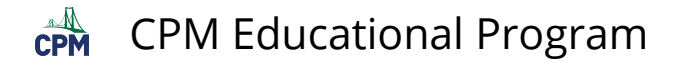

### <span id="page-32-0"></span>**Piecewise Functions**

#### **EXPLORE:**

- Click on the link below.
- How is each segment of the graph drawn?
- Drag along all segments from beginning to the end. How are the endpoints depicted?

[Piecewise Functions](https://www.desmos.com/calculator/sfdqpjzqgj) 

#### **CREATE:**

Change the above file so that functions are restricted reflecting the graph below.

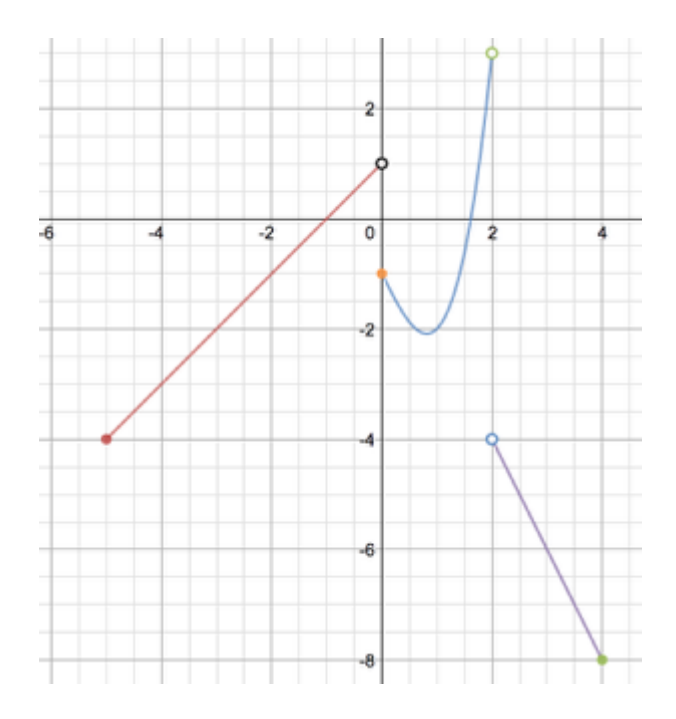

#### **EMAIL:**

- 1. Click on the green arrow at the far top right.
- 2. Click "Email"
- 3. Add your email address and send it.

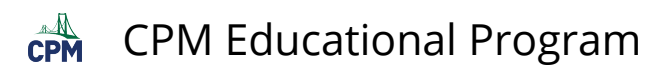

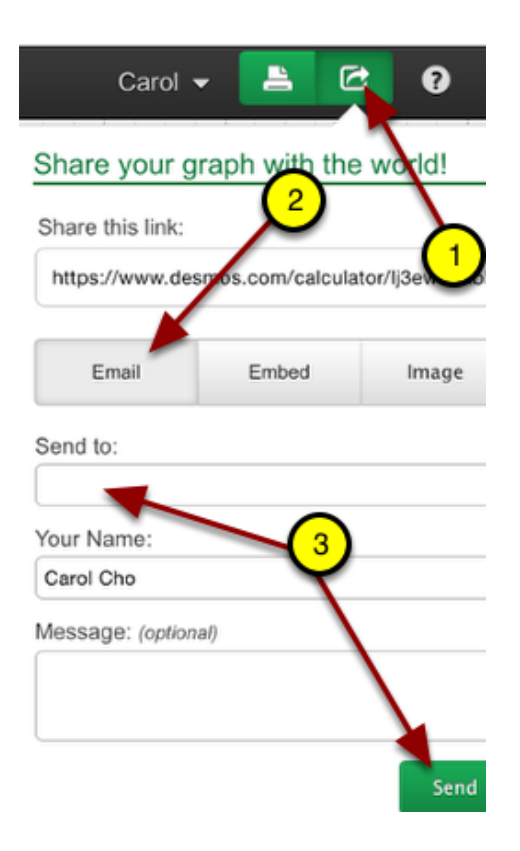